## **Добавление файлов и папок**

Рассмотрим добавление файлов к блоку (Теме) курса.

1. Ресурс **Файл** позволяет добавлять файлы различного типа: текстовые (MS Word), электронные таблицы (Excel), презентации (MS Power Point), PDF, аудио, видео- и т.п. Этот простейший ресурс удобен для размещения **лекций (в том числе и презентаций), рекомендаций, списка литературы, экзаменационных вопросов** (т.е. для любой информации, сохраненной в файле).

Ресурс добавляется в **Режиме редактирования** в строке **Добавить элемент или ресурс** – рис. 1.

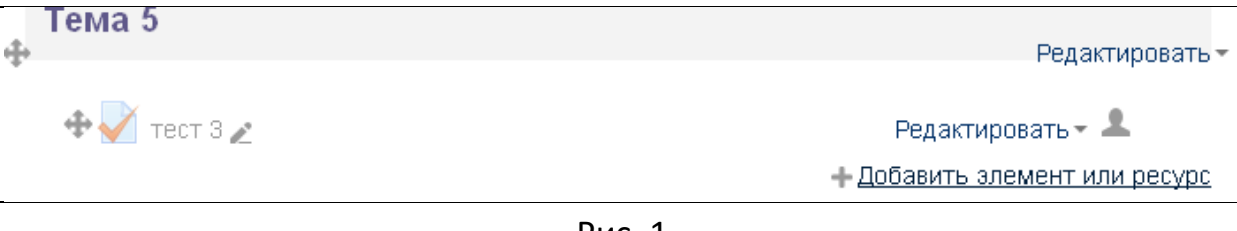

Рис. 1

После выполнения данной команды открывается диалоговое окно для выбора элемента (ресурса) – рис.2. , выбираем **Файл** и нажимаем кнопку **Добавить**.

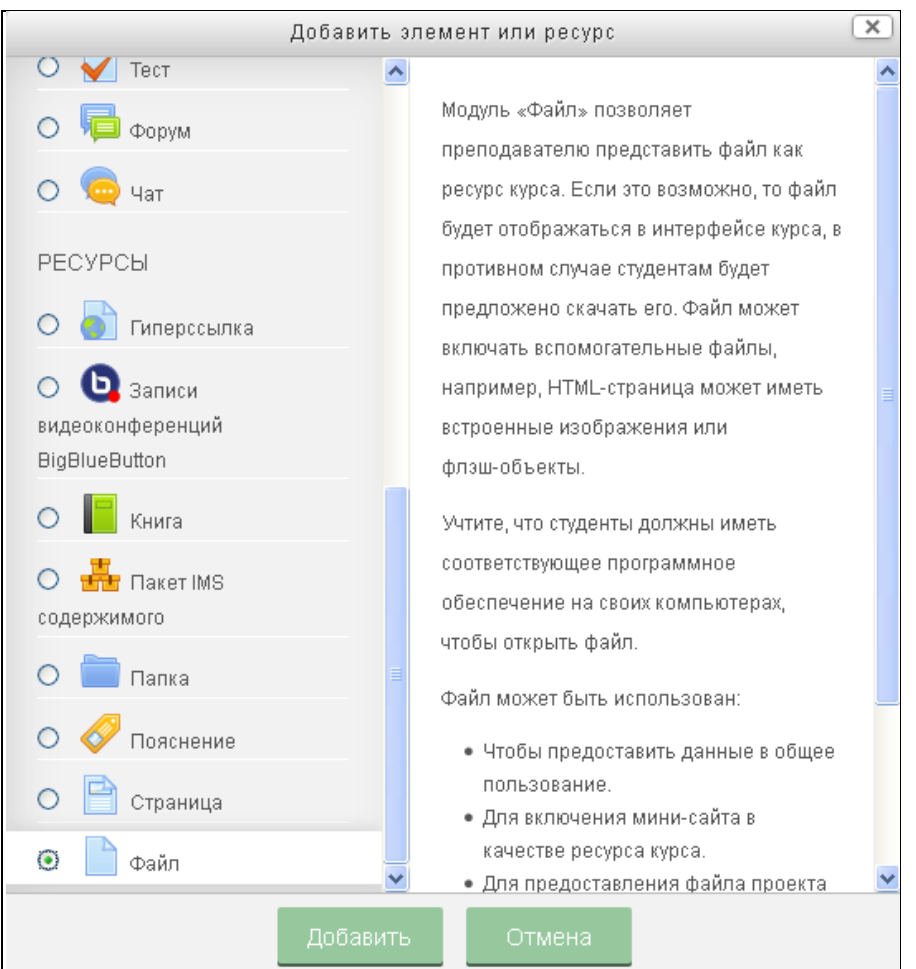

Рис. 2. Выбор ресурса **Файл**

В следующем диалоговом окне вводим название файла (например, темы вашей лекции). Для примера добавим файл с инструкцией, который называется – «Добавление файлов». В поле **Описание** можно ввести краткую аннотацию о данном файле (1-2 строчки) - рис. 3.

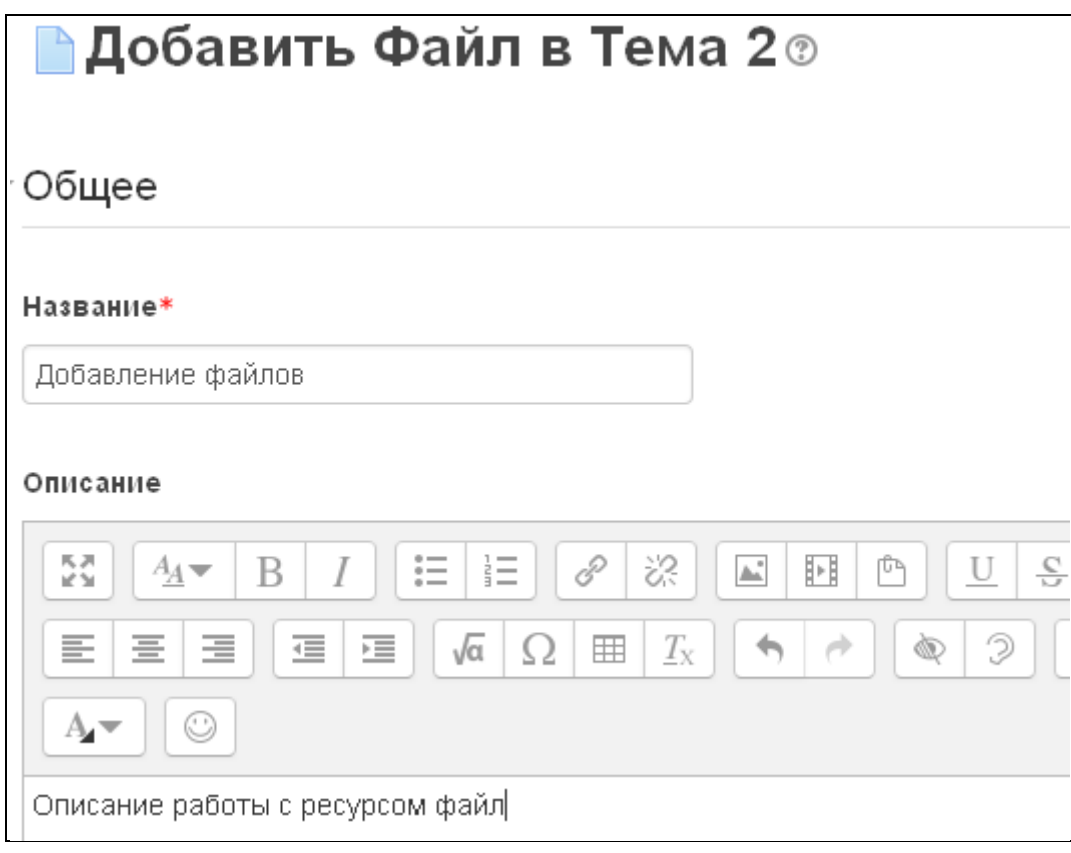

Рис. 3

Далее нажимаем кнопку **Добавить** (белый прямоугольник с крестиком – рис. 4а) и в появившемся диалоговом окне с помощью кнопки **Обзор** находим нужный нам файл (аналогично присоединению файла в электронной почте)– рис. 4 b.

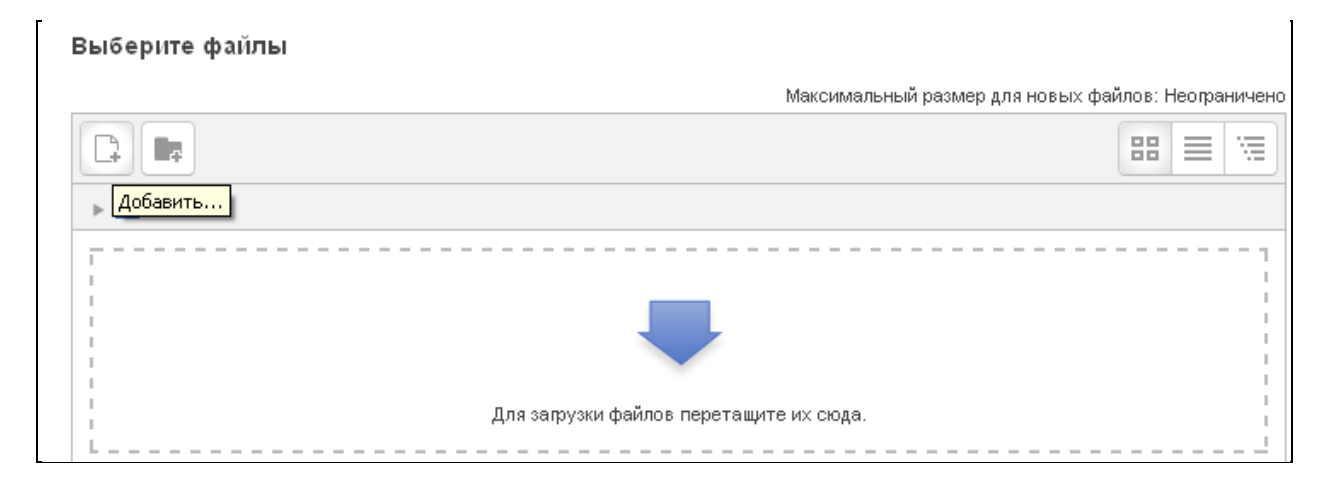

Рис. 4a

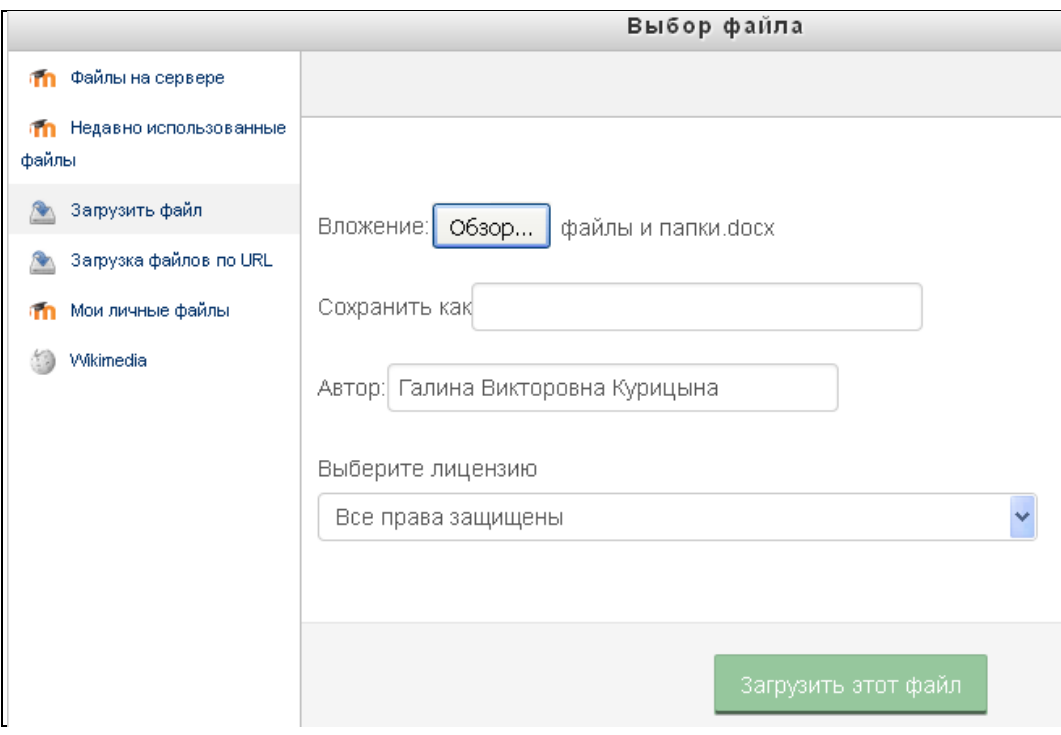

Рис. 4 b

Нажимаем кнопку **«Загрузить этот файл».**

Значок загружаемого файла появляется в поле **«Файл»** - рис. 5

Далее с помощью команды **Внешний вид** выбираем способ отображения файла. Для удобства работы лучше выбрать отображение **«Во всплывающем окне»,** чтобы закрытие файла после его просмотра не закрывало всю программу - рис. 5.

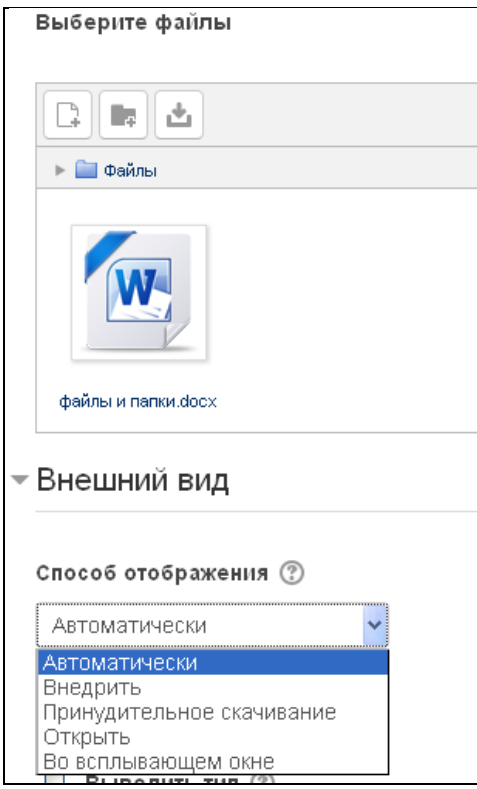

Рис. 5

В завершении выбираем команду **«Сохранить и вернуться к курсу» (**либо **«Сохранить и показать»).**

После команды **Сохранить** файл становится виден в учебном блоке вашего курса – рис. 6a .

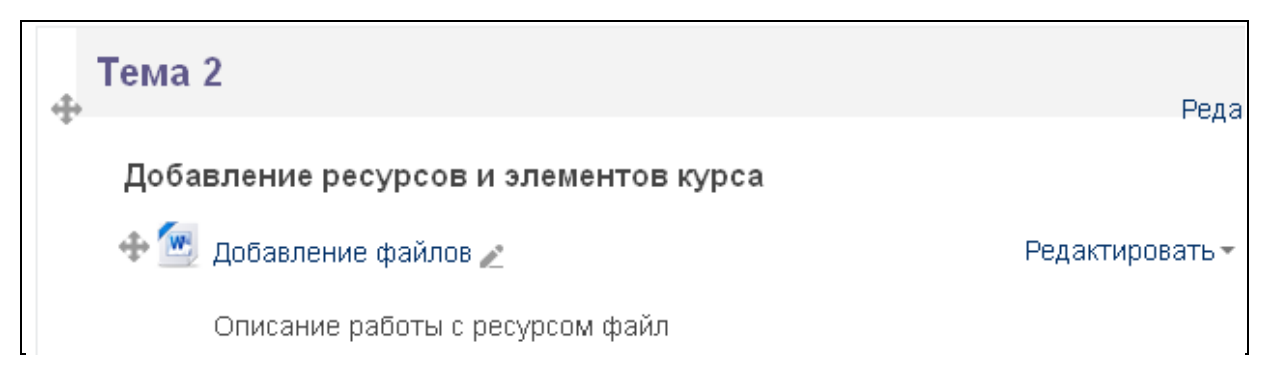

## Редактирование настроек

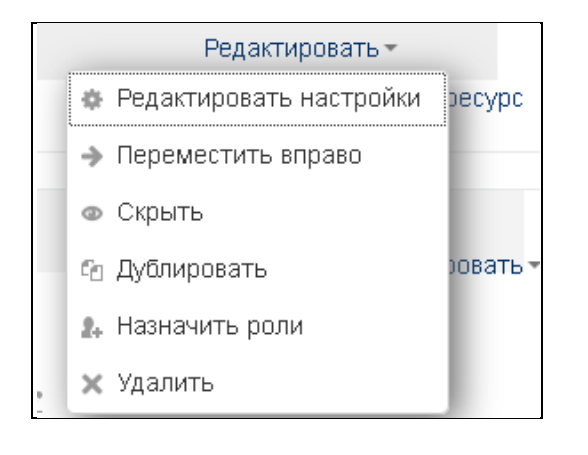

Если Вы временно хотите скрыть этот файл от студентов, то в **режиме редактирования** выберите пиктограмму **Скрыть .** Для удаления или перемещения файла выберите соответствующую команду в меню команды **Редактировать**

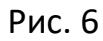

## **Добавление папок**

Иногда удобно собрать файлы, относящиеся к одной теме, в папку. Например, текст и иллюстрации, текст и видео.

В качестве примера добавим в наш курс «Для разработчиков» папку «Инструкции» и загрузим в нее несколько файлов.

Для добавления папки в **Режиме редактирования** выбираем знакомую нам команду **Добавить элемент или ресурс – Папка (**рис. 7).

В разделе «Общее» вводим название папки, в поле «Описание» - краткое описание.

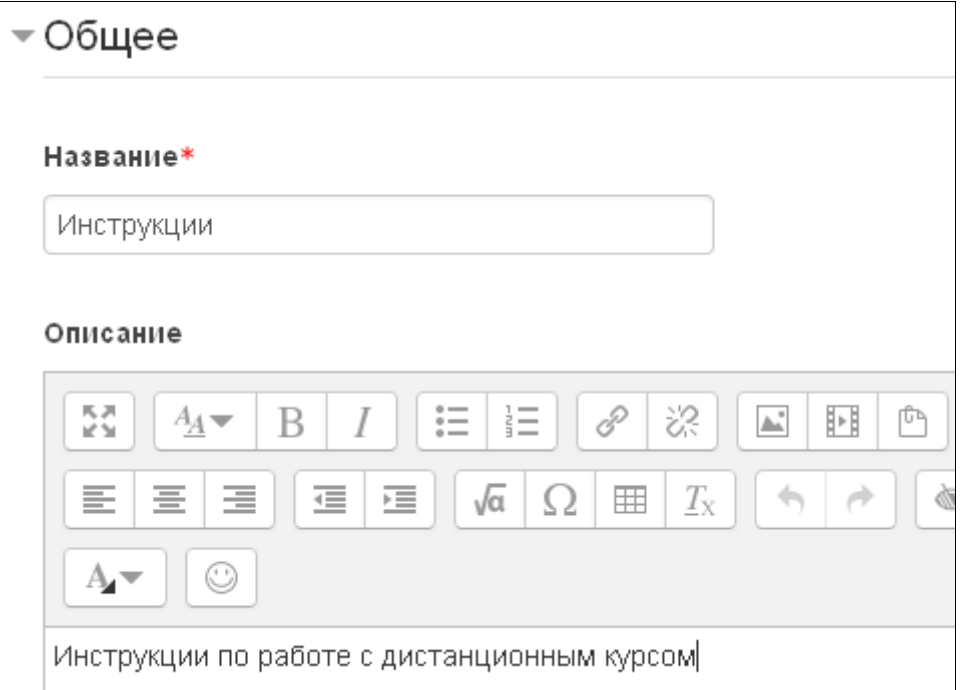

Рис. 7

Ниже в этом же окне в разделе **«Файлы»** нажимаем кнопку **«Добавить»,**  далее, как и в случае добавления файлов, с помощью кнопки «Обзор» последовательно выбираем файлы, которые хотим загрузить в папку –рис. 7а.

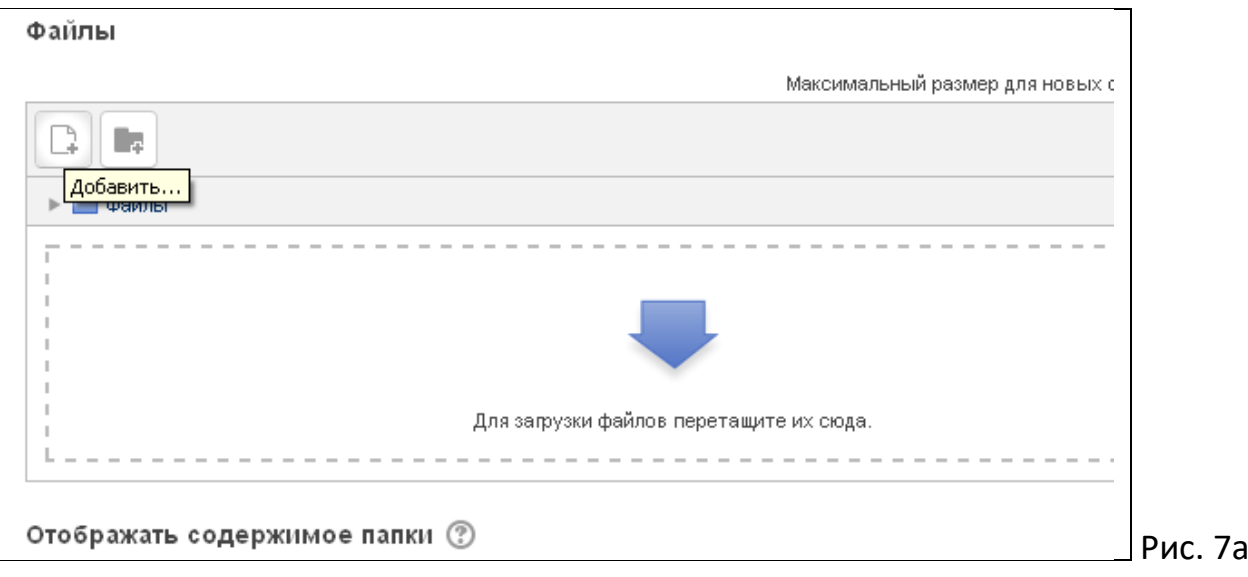

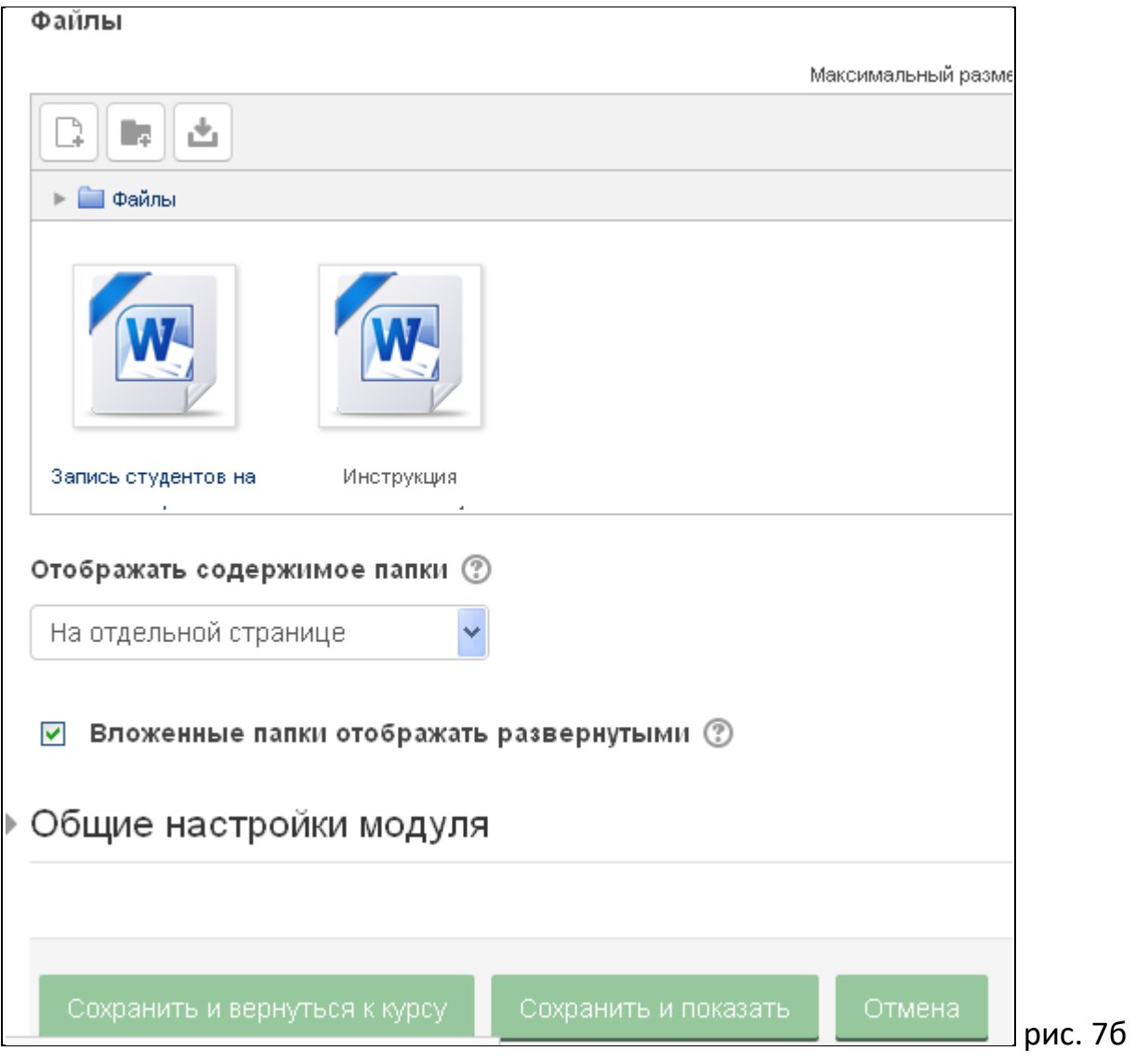

После загрузки файлов выбираем команду «Сохранить...»